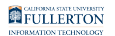

# **Checking the Status of a Purchase Order**

This article covers how Requesters and Approvers can check the status of a purchase order.

## **Check the status of a purchase order with the Buyer**

Contact the assigned Buyer via email or phone to inquire about the status of your purchase order.

If you do not know the assigned Buyer, you can email **DL-C** and P@fullerton.edu with your Purchase Order ID or Requisition ID number to inquire which Buyer has been assigned.

## **Check the status using Document Status in CFS**

Information on Document Status is real-time.

[You can also use the Document Status feature](https://csuf-erp.screenstepslive.com/m/70022/l/1092748-finding-the-assigned-buyer-for-your-requisition-and-checking-the-status-of-your-requisition#check-the-status-using-document-status-in-cfs) to look up your purchase requisition and view the status of the associated purchase order.

## **Check the status using the Purchase Orders report on the Purchasing dashboard in CSUF Data Warehouse/OBIEE**

 Information on the Purchasing reports is a day behind, so reports will reflect yesterday's information.

[You can access the Purchase Orders report on the Purchasing dashboard in the](https://csuf-erp.screenstepslive.com/m/72805/l/951134-purchase-orders-report) [CSUF Data Warehouse \(OBIEE\)](https://csuf-erp.screenstepslive.com/m/72805/l/951134-purchase-orders-report) to view information about the purchase order.

#### **Need More Help?**

Technical issue with CFS? Contact the IT Help Desk at [helpdesk@fullerton.edu](mailto:helpdesk@fullerton.edu) or 657-278-7777.

Questions about how to do something in CFS? Contact IT Training at [ittraining@fullerton.edu](mailto:ittraining@fullerton.edu) or 657-278-5647.

Questions about procurement policies or status of a requisition/purchase order? Contact [Procurement](https://adminfin.fullerton.edu/cp/) at DL-C and P@fullerton.edu.